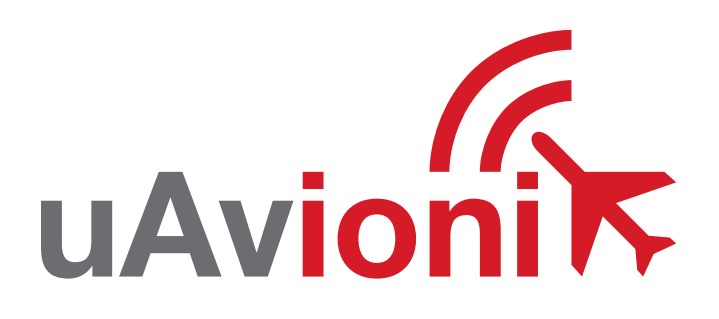

## $-$  PANTONE P  $\sim$  $\blacksquare$ Nav

**uAvionix FYXNav-B GNSS with Baro**

**QUICK START GUIDE**

## **Quick Start Guide**

The uAvionix FYXNav provides a high integrity position source. FYXNav can be programmed with a static ICAO and call sign using the Ping App.

- **1. Install**
- **2. Connect**
- **3. Join**
- **4. Configure ping2020/ping1090**
- **5. Configure ping200S**
- **6. Commit**

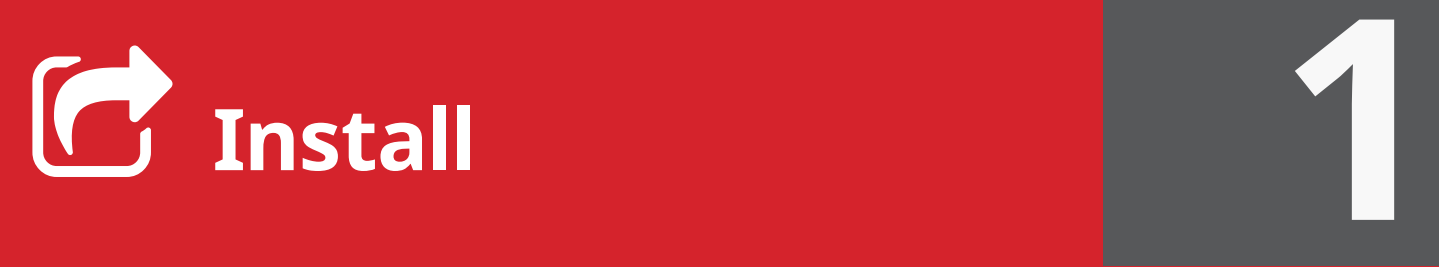

Install the uAvionix Ping App from either the Apple App Store or Google Play. Search for **uAvionix Ping installer** or use the QR codes below.

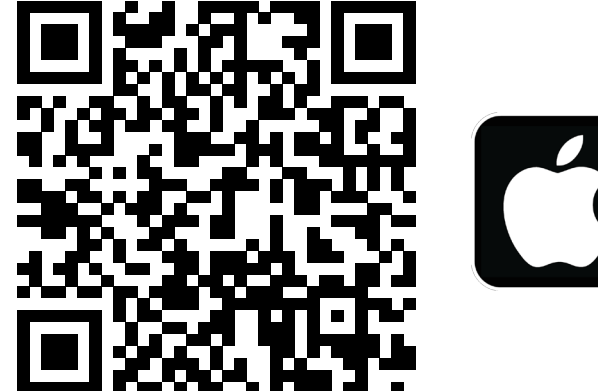

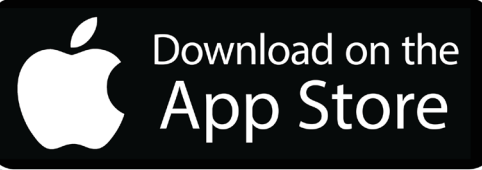

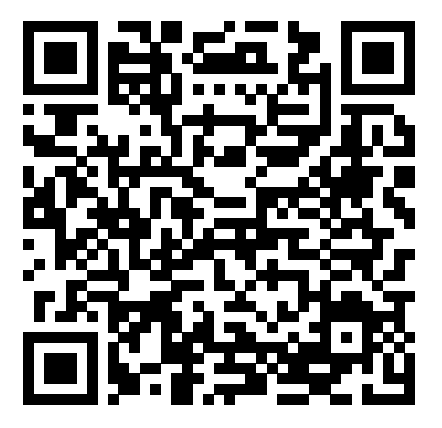

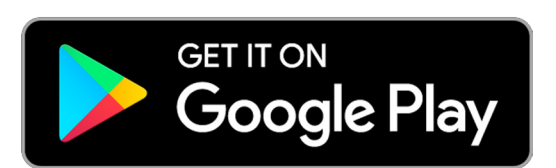

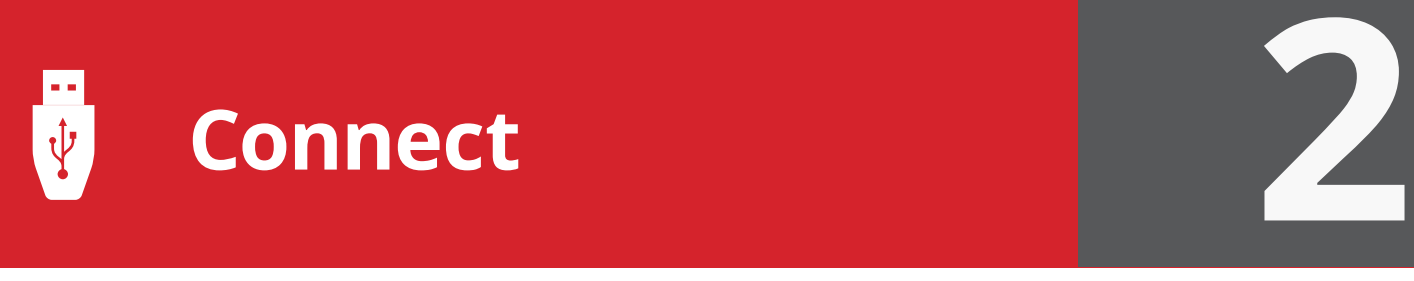

Connect the **ping programmer** to **FYXnav** using the provided **JST ZHR-5 cable**.

Connect **ping programmer** to a power source using a **Micro-USB cable**.

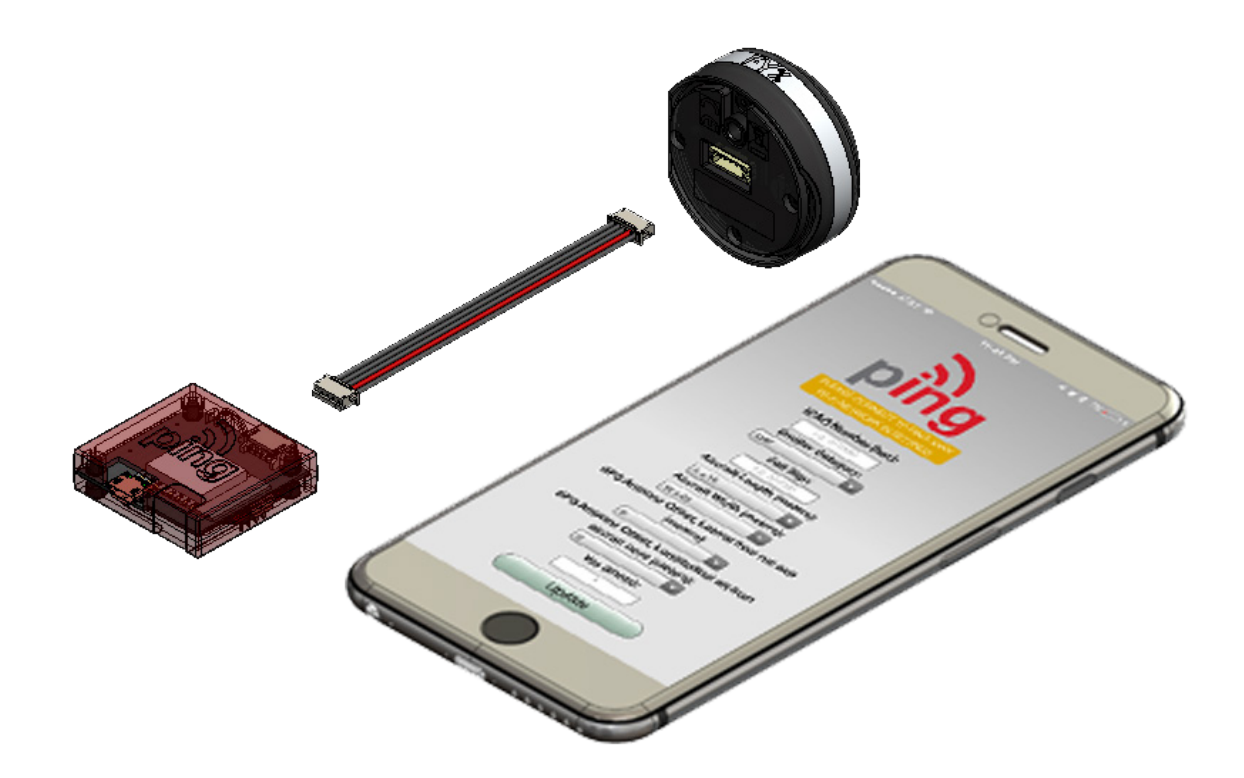

Join your mobile device to the wireless network named **Ping-XXXX,** where XXXX is a random string i.e. Ping-6AFB.

The WPA passphrase is **uavionix**.

**ping2020/ping1090** proceed to **step 3**.

**ping200S** proceed to **step 4.**

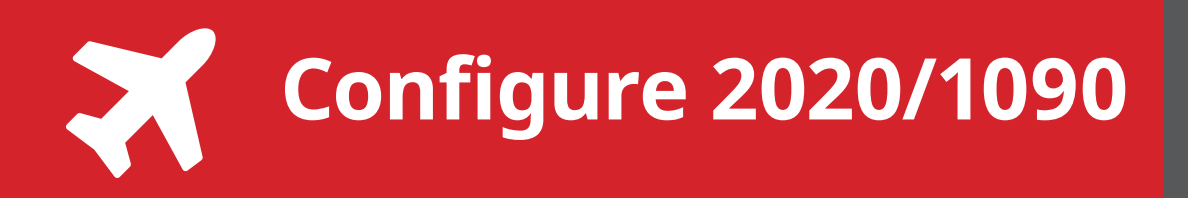

**Ping2020/Ping1090** launch the **uAvionix Ping** application and complete the fields as required for your device/aircraft.

**Selected Device Type:** Choose the device FYXNav will be connected to.

**Control:** This setting controls device transmit functions. The selections available will depend on the device type selected.

Transceiver selections include:

**TX enabled:** Transmit ADS-B message at one second intervals, receive is also enabled.

**Receive:** Receive only, transmit disabled.

**Standby:** ADS-B in/out disabled.

**ICAO:** Enter your ICAO Number in Hexadecimal format. If your identifier is in octal (eight digits) format you must convert it prior to entry.

**Call Sign:** Enter the tail number of the aircraft. (A-Z 0-9)

**Emitter:** This should be set to your aircraft type. UAV is the selection for unmanned vehicles.

**V<sub>s</sub>:** Enter airspeed in knots that the aircraft typically flies at after takeoff. Default value (1)

**Aircraft Length:** Select the length value in meters that matches your aircraft.

**Aircraft Width:** Select the width value in meters that matches your aircraft.

**GPS Antenna Offsets:** Choose the lateral and longitudinal offset in meters from GPS to the nose of your aircraft.

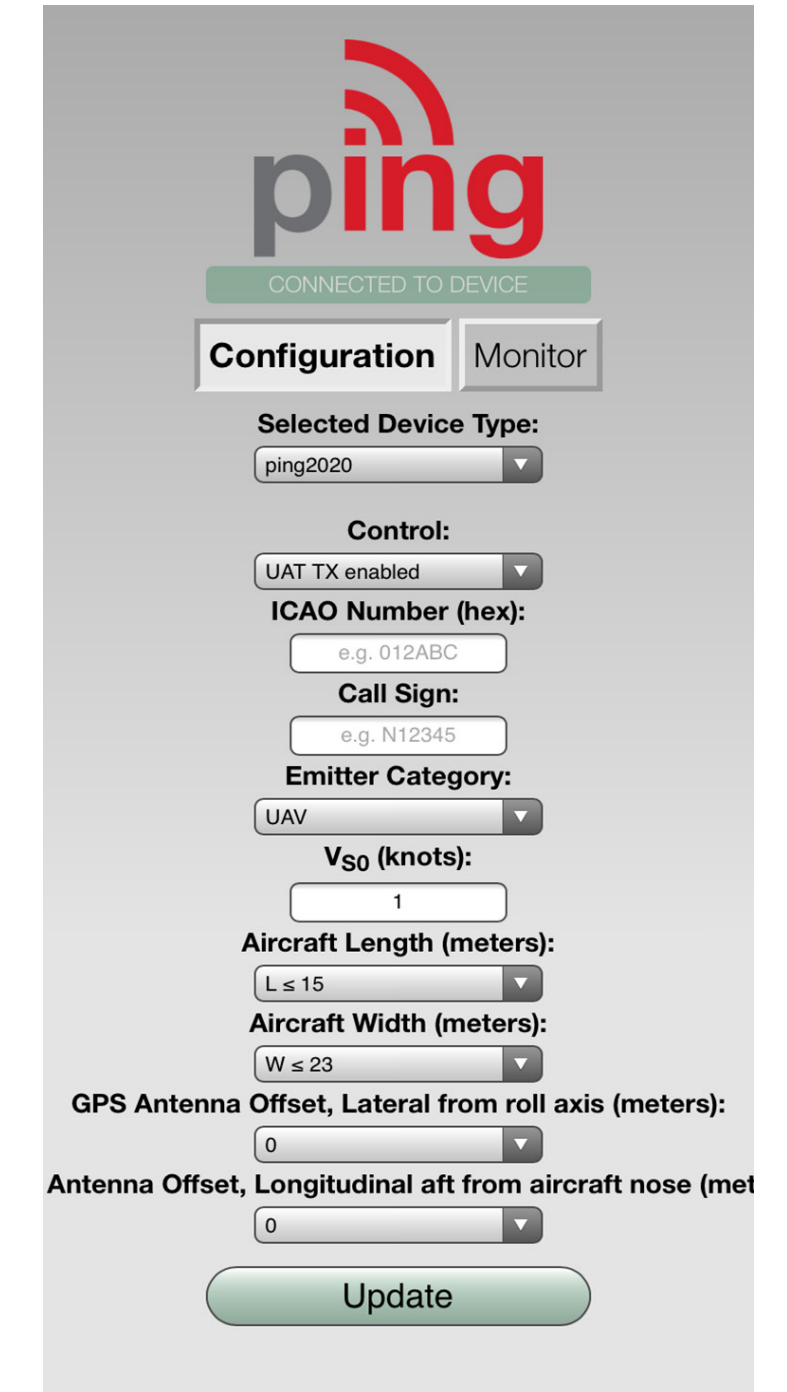

**3**

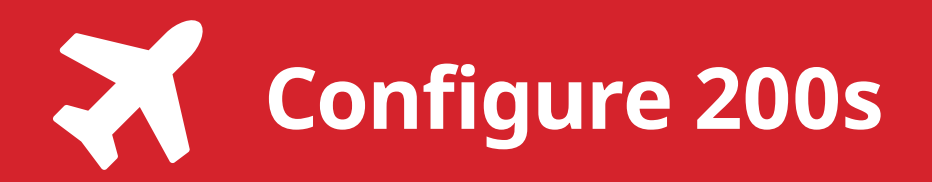

**4**

**Ping200s** launch the **uAvionix Ping** application and complete the fields as required for your device/aircraft.

**Selected Device Type:** Choose **ping200s.**

**Control:** Select transmit a transmit type.

**Standby:** Transponder will not respond to interrogation.

**Mode A:** Replies to interrogation with 4 digit squawk code.

**Mode C:** Replies to interrogation with altitude information.

**Mode S:** Provides multiple information formats to a selective interrogation.

**1090ES:** ADS-B transmit enabled.

Combinations of the reply types are also available.

**ICAO:** Enter your ICAO Number in Hexadecimal format. If your identifier is in octal (eight digits) format you must convert it prior to entry.

**Call Sign:** Enter the tail number of the aircraft.  $(A-Z 0-9)$ 

**Emitter:** This should be set to your aircraft type. UAV is the selection for unmanned vehicles.

**VFR Code:** Enter the default VFR code for your country. The United States code is 1200.

**Maximum aircraft speed:** Select your aircraft maximum speed.

**ADS-B In Capability:** Select aircraft ADS-B receive capability.

**Aircraft Length:** Select the length value in meters that matches your aircraft.

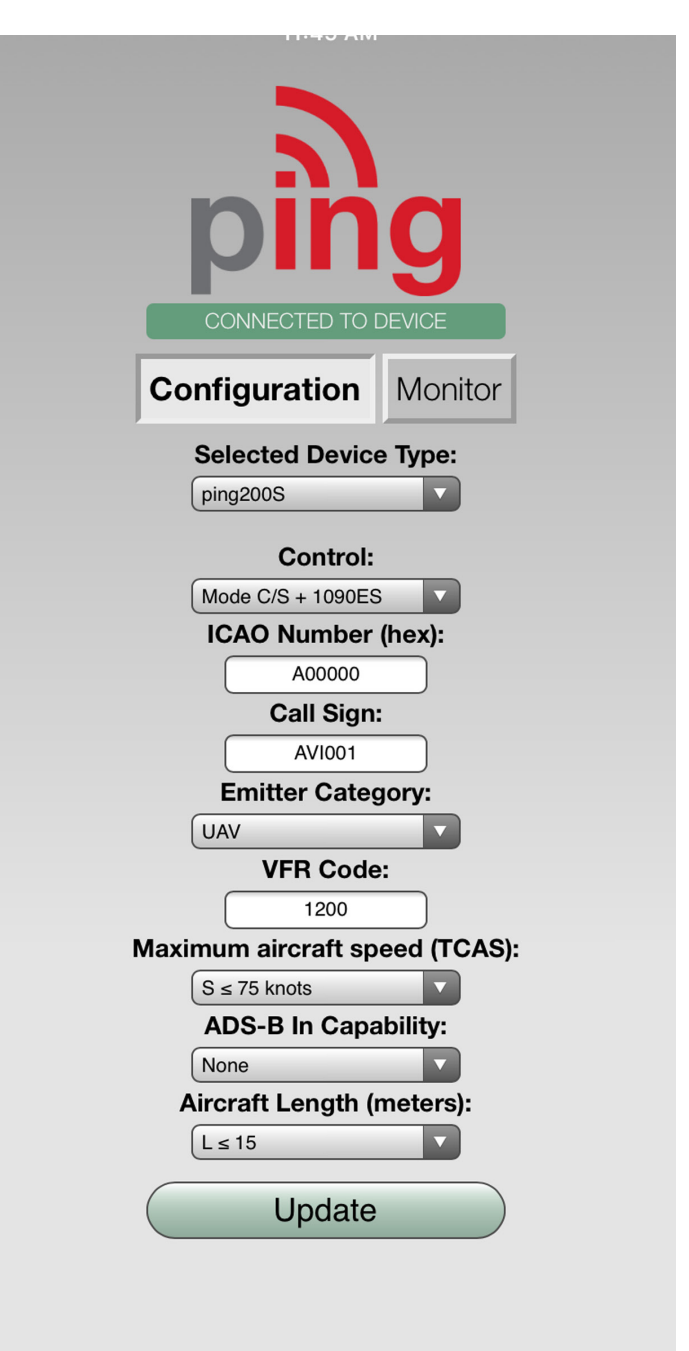

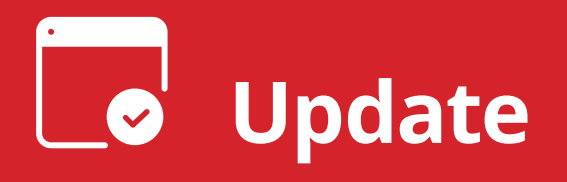

After completing all data fields tap the **Update** button.

You should receive the **Device Configured** message, tap **OK.**

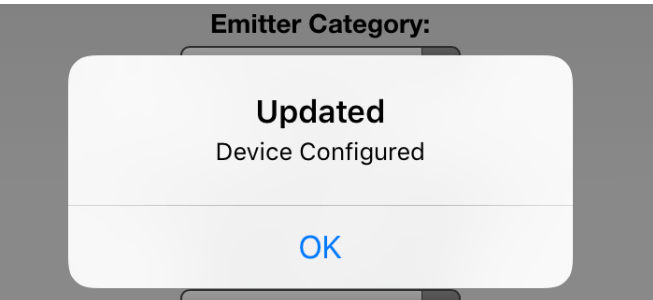

**5**

Tap **Monitor.** 

**Verify** all fields are correct for your aircraft.

The monitor fields will only populate when FYXNav has a GPS fix. A GPS fix is indicated by a flashing red LED.

A fix is not necessary for programming but is required to monitor the current configuration.

**Disconnect** power from **ping programmer**.

**Disconnect FYXnav** from **ping programmer**.

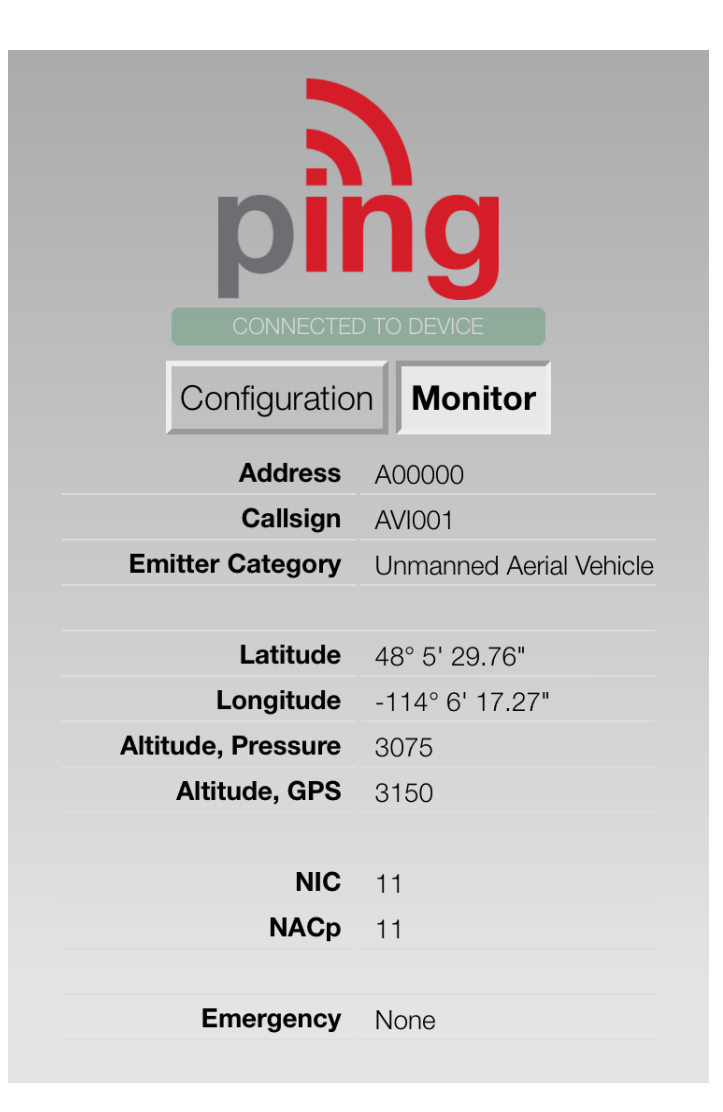

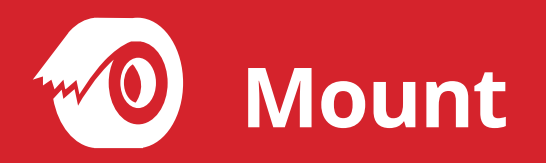

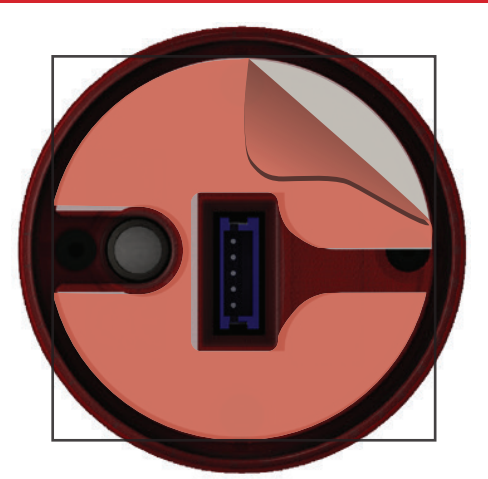

**6**

**Mount FYXNav** using the provided **double-sided adhesive.**

Remove both top and bottom backing from provided double sided tape. Adhere double sided tape to the underside of FYXnav in the correct orientation so the barometer and 5-pin connector are not blocked by the adhesive.

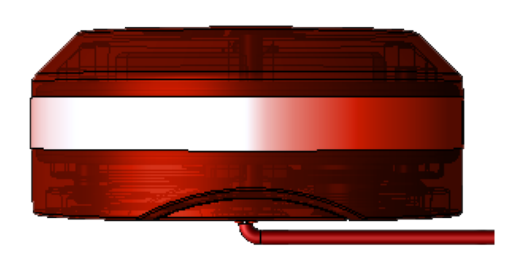

**Connect** one end of provided **JST ZHR-5 cable** to **FYXnav**. Route cable through channel in adhesive. **Mount FYXnav** to a clean, smooth surface. The Ping logo on the top of the FYXnav should have an unobstructed view of the sky.